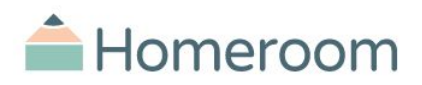

Use our guide below to feel prepared on your enrollment day!

- I. How to create an account on [Homeroom](#page-0-0)
- II. How to book classes on [Homeroom](#page-1-0)

If you ever have any questions, please don't hesitate to reach out to Homeroom at [hello@joinhomeroom.com](mailto:hello@joinhomeroom.com) or take advantage of the chat box on our website!

Best, Homeroom

# <span id="page-0-0"></span>**How to create an account on Homeroom:**

- 1. Visit: [www.joinhomeroom.com](http://www.joinhomeroom.com/)
	- a. Click "Sign Up" in the upper right hand corner

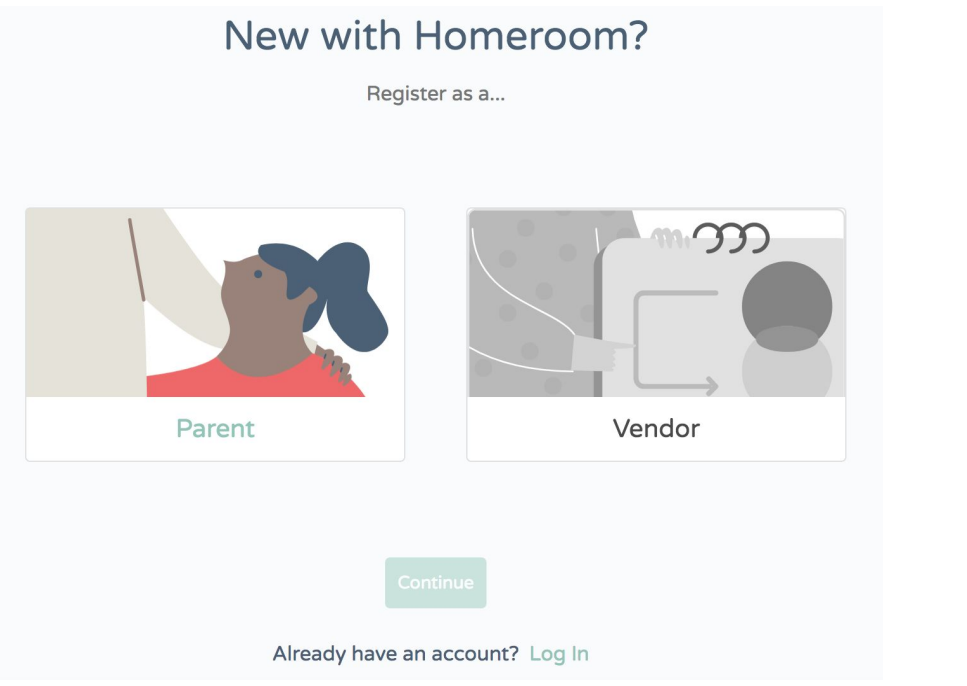

- 2. Fill out your name/email/password
- 3. Once you're in your account, click the "family" tab on the left to add your students

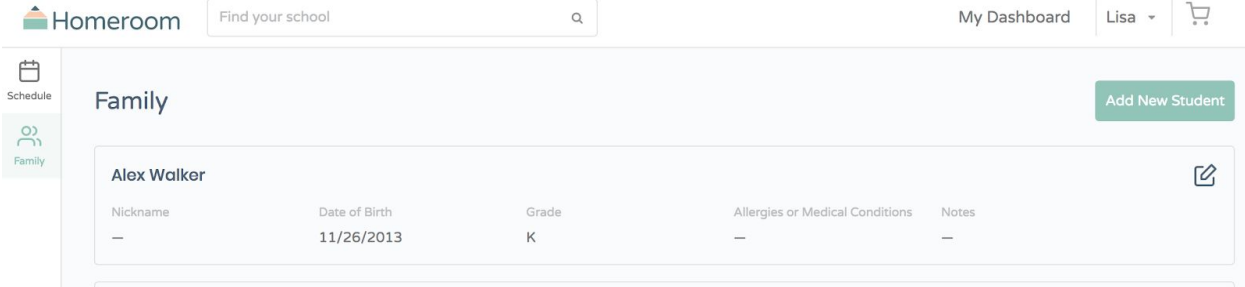

4. Finally, finish by saving a credit card on file

### a. Click your name and select "Settings"

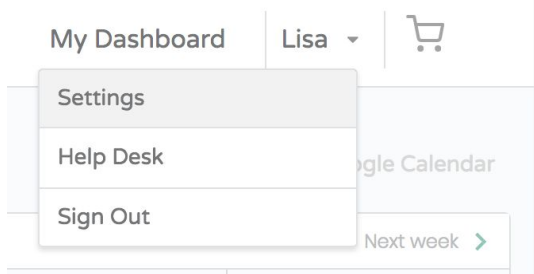

b. Click "Billing" on the left

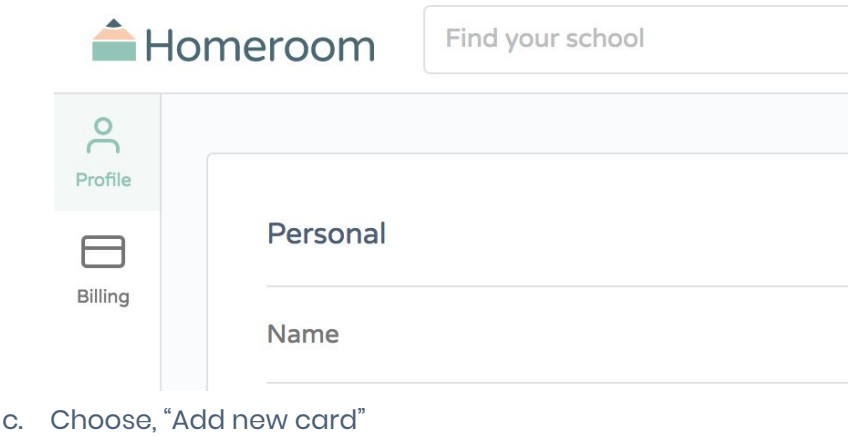

#### <span id="page-1-0"></span>**How to book classes on Homeroom:**

Anyone can view classes regardless of whether or not they are logged in. To be able to add to your cart, you will need to create an account OR login

- 1. Visit: <https://www.joinhomeroom.com/sites/genesse-hill-elementary-seattle>
- 2. While viewing classes, you can filter by grade or day of the week at the top. Pay attention to the flag that lets you know what day and time enrollment opens!

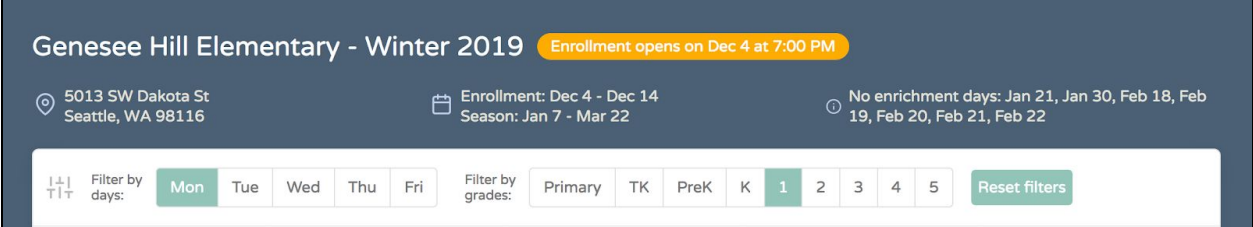

- 3. To learn more about a program, click "See Details" which will provide you with more information on the course and the company leading it.
- 4. When you're ready to book, click "Login to Purchase". **NOTE: You can log into your account prior to enrollment.**
- 5. Once you're logged in, you'll now see the button: "Add to Cart" If you log in and try to add to your cart before

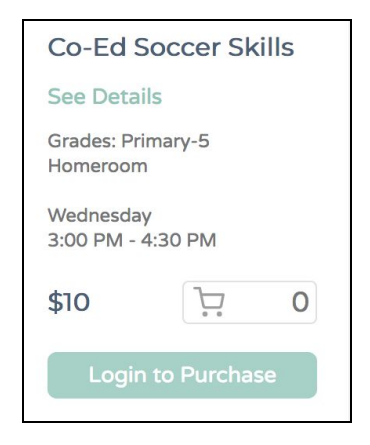

## enrollment opens, you'll get a warning that enrollment is not yet open **Before enrollment opens:**

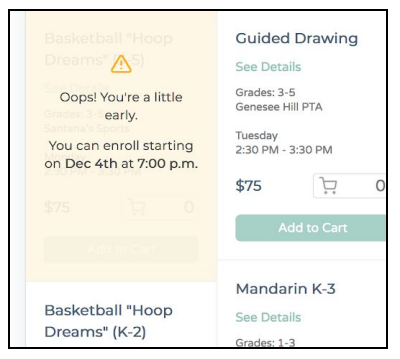

# **When it's enrollment time, you'll get a successful add that looks like this:**

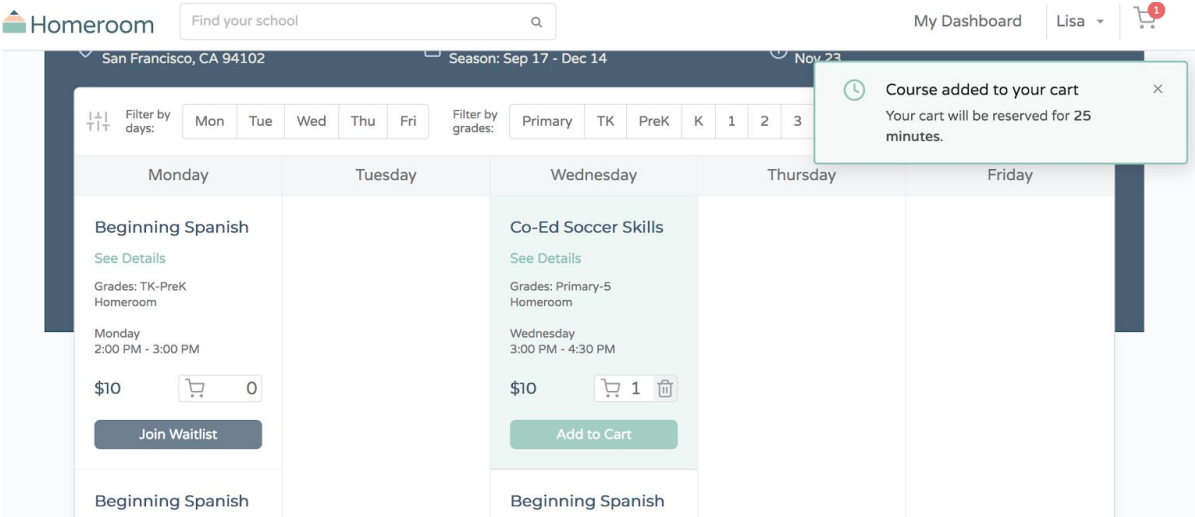

Two things to note: 1. You can add classes for all your students at once (just click the "Add" button again if you need multiple spots for the same class), and will be asked to assign classes to specific students once you checkout, 2. When you add something to your cart, **it's yours for 25 minutes** so you have enough time to complete your enrollment.

6. Once you're done selecting classes, click your shopping cart button (upper right hand corner) and click "View My Cart".

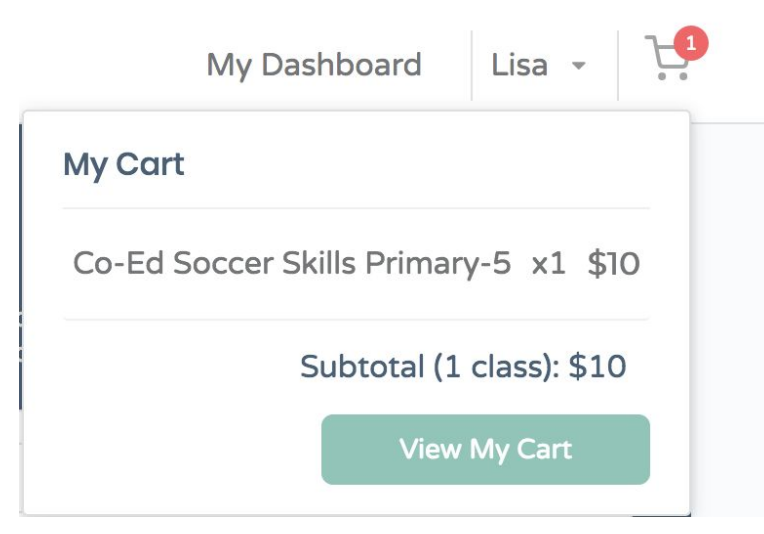

7. You'll then be prompted to review your selections

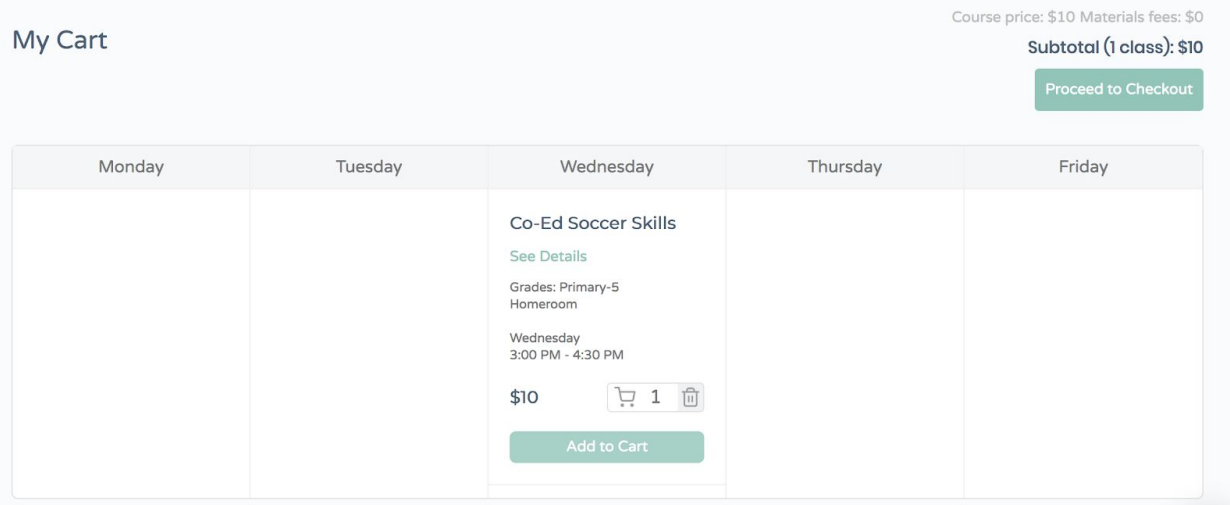

- 8. If you're ready to complete your purchase, click "Proceed to Checkout"
- 9. On the final screen, you'll need to assign a student to each class in your cart and select their Dismissal Option.

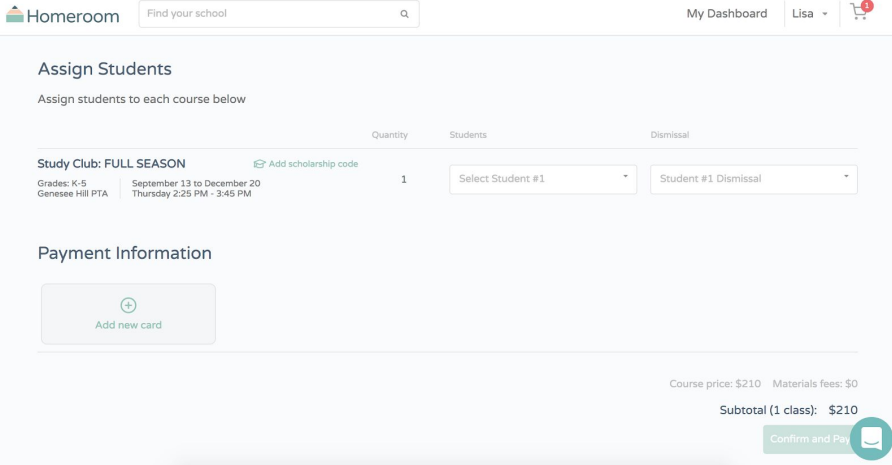

10. You must select a dismissal option for each student before you can click **Confirm and Pay**.

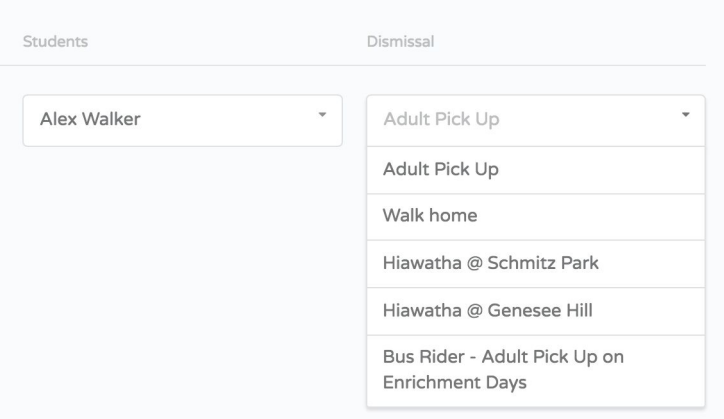

11. Finalize your purchase by adding in your credit card

- 12. Lastly, once all classes have been booked, you'll be able to see them in your Homeroom account and you'll also receive an automatic email confirmation.
- 13. If you have any questions or need to support, feel free to use the Chat box in the lower right hand corner on the site. Homeroom's team monitors it closely and can generally respond in just a few minutes!

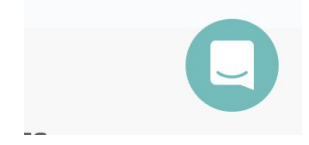